1. Зайдите на сайт https://russiabasket.ru/. В правом верхнем углу выберите пункт «Авторизация»:

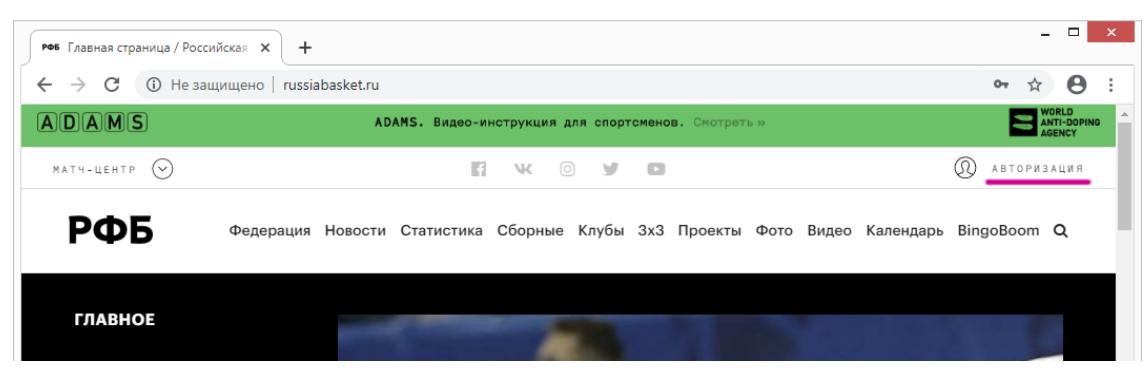

2. Войдите на сайт под своей учетной записью, либо, если вы не являетесь пользователем сайта, зарегистрируйтесь:

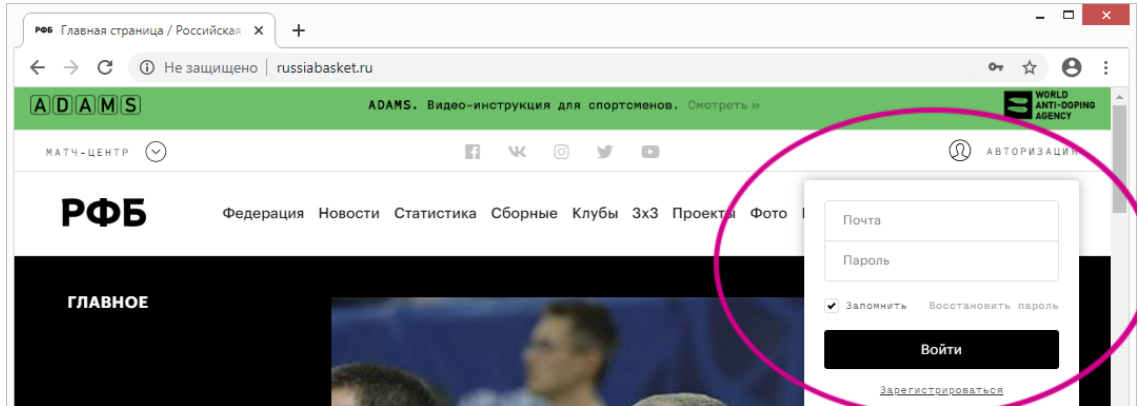

 $\mathbb{R}^2$ 

3. Зайдя на сайт, вы попадете на страницу «Редактирование профиля»:

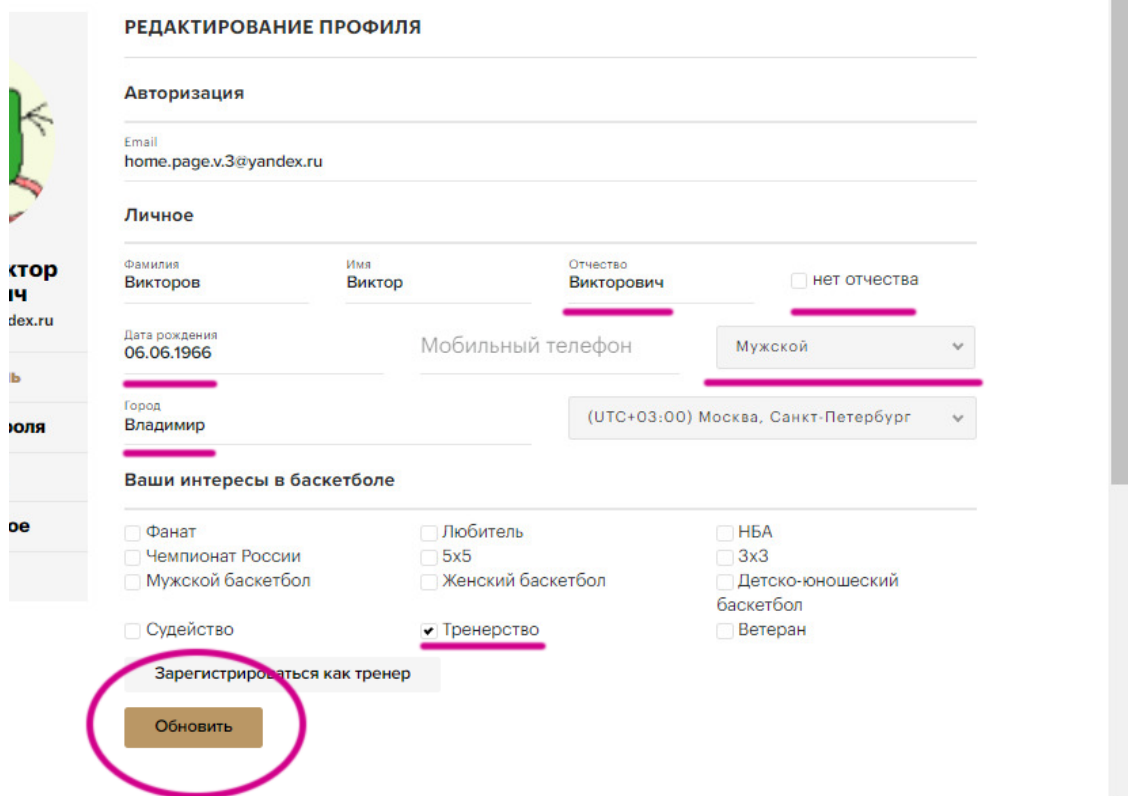

Заполните данные: отчество (либо поставьте отметку «нет отчества»), дату рождения (**не только** год, а число и месяц тоже) укажите пол, ваш город/регион. Поставьте отметку «Тренерство», после чего ОБЯЗАТЕЛЬНО нажмите «Обновить»!

## 4. Если вы всё указали правильно, данные сохранятся. Нажмите кнопку «Зарегистрироваться как тренер»:

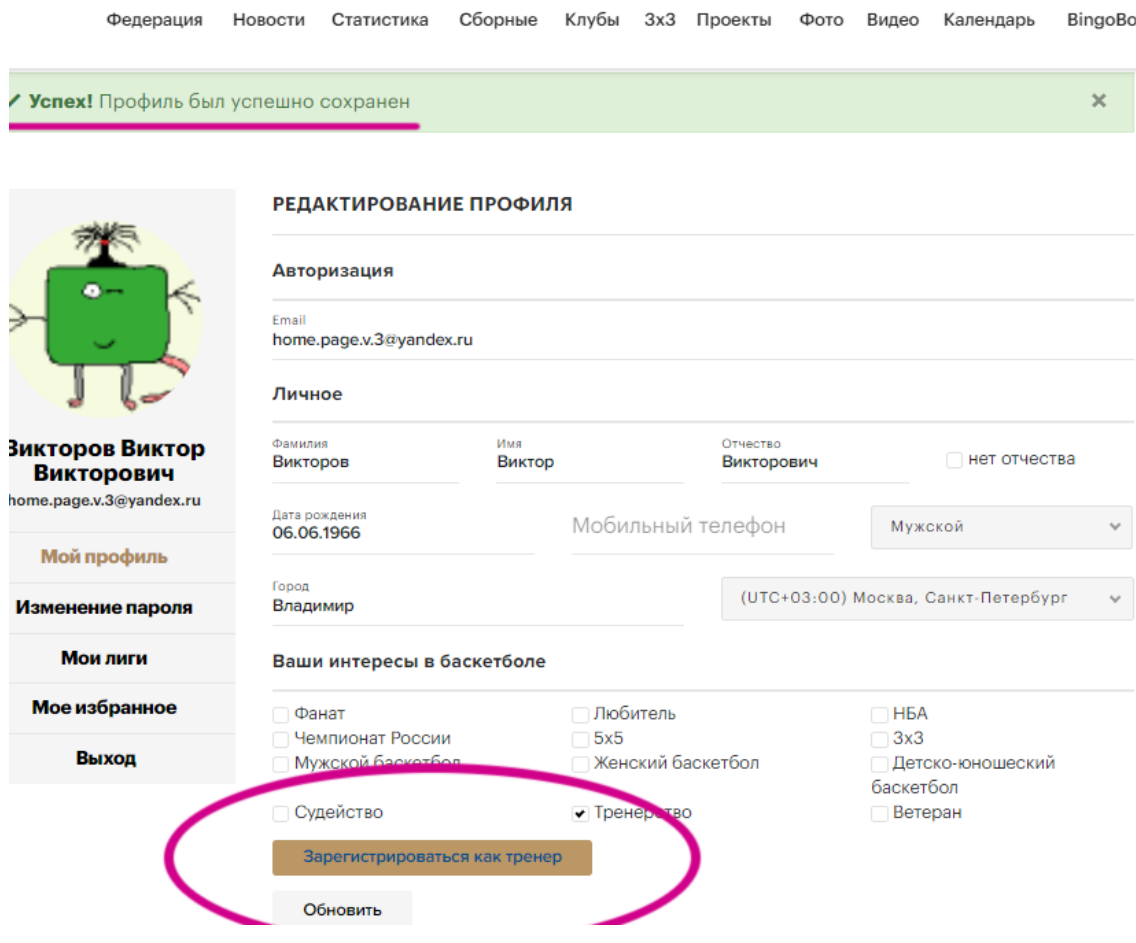

## 5. После нажатия на кнопку вы увидите сообщение:

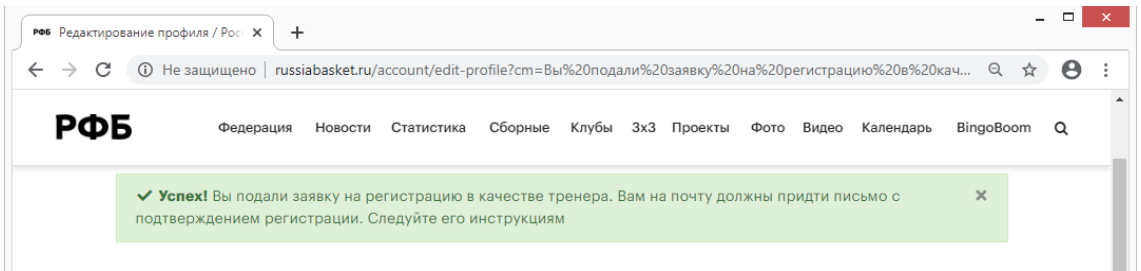

6. Найдите в своей почте письмо и перейдите по ссылке:

## Вы зарегистрировались как тренер в информационной системе РФБ

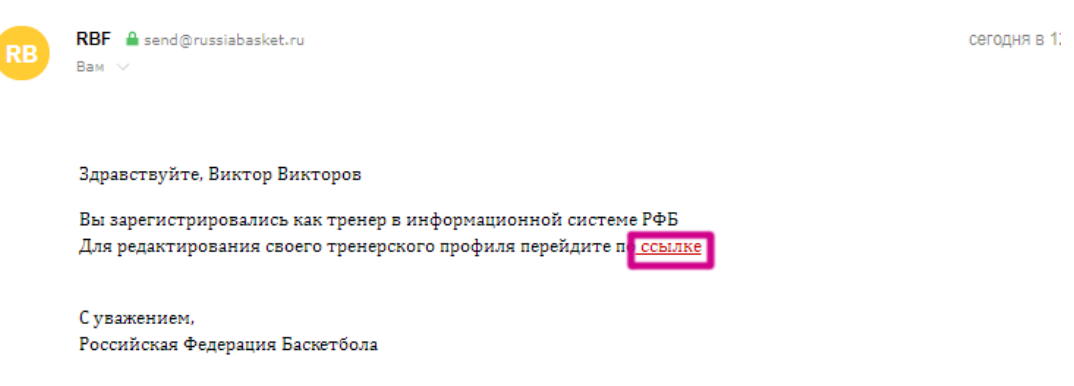

Данное письмо сформировано автоматически, отвечать на него не требуется. Ответы на данное письмо не обрабатываются.

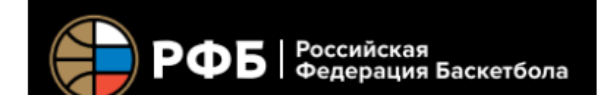

## 7. Задайте **пароль** для своей учетной записи в **ИНФОРМАЦИОННОЙ СИСТЕМЕ** РФБ (это не то же самое, что сайт РФБ!):

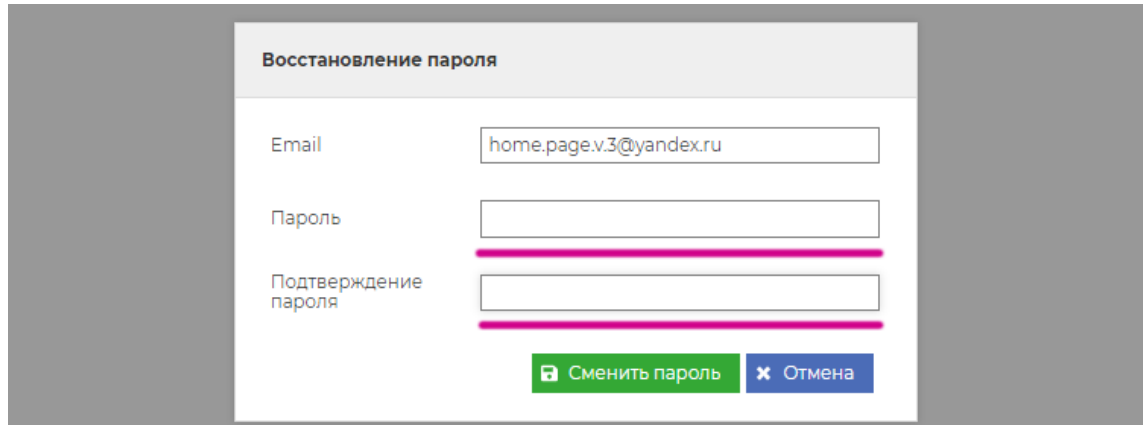

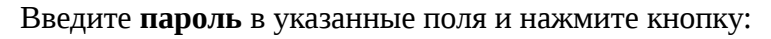

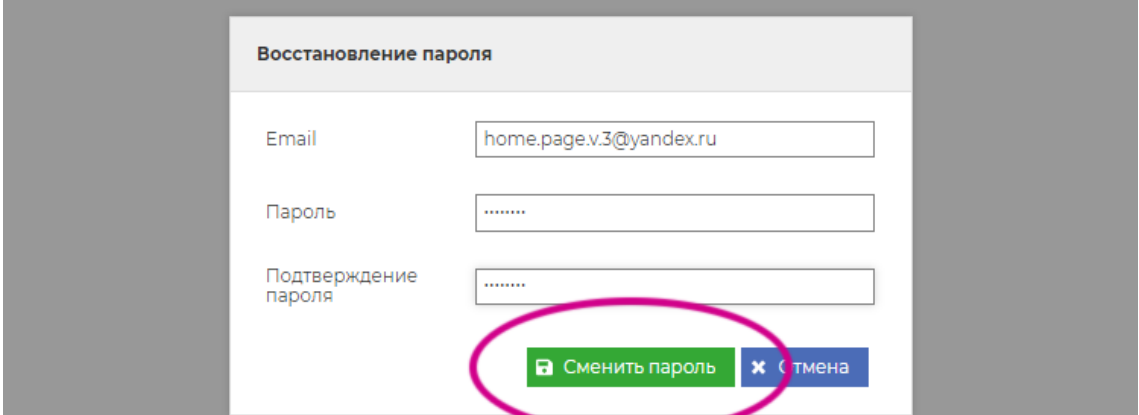

8. Войдите в Информационную Систему РФБ, используя свой адрес эл. почты и заданный **пароль**:

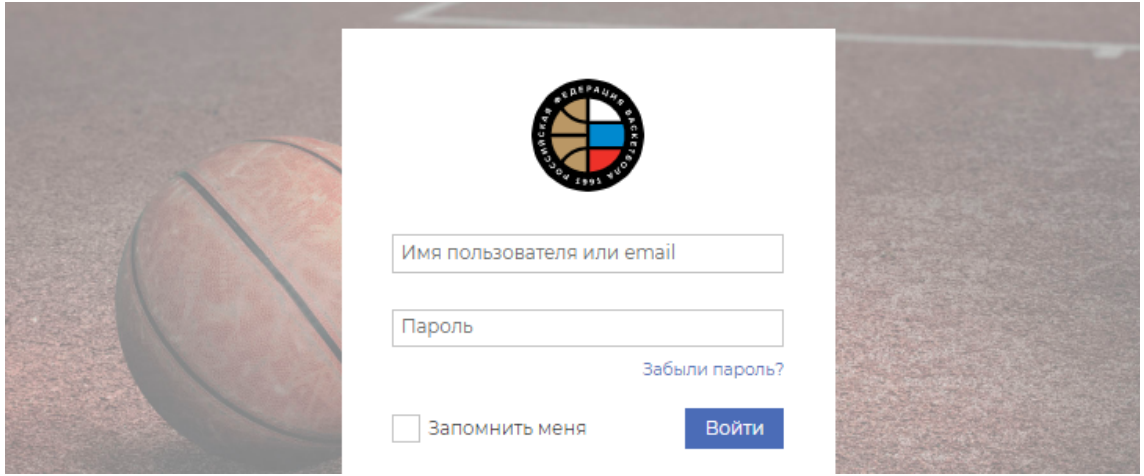

9. Введя эти данные, вы попадете на свою личную страницу в ИС РФБ. Выберите «Мои данные» / «Профиль тренера»:

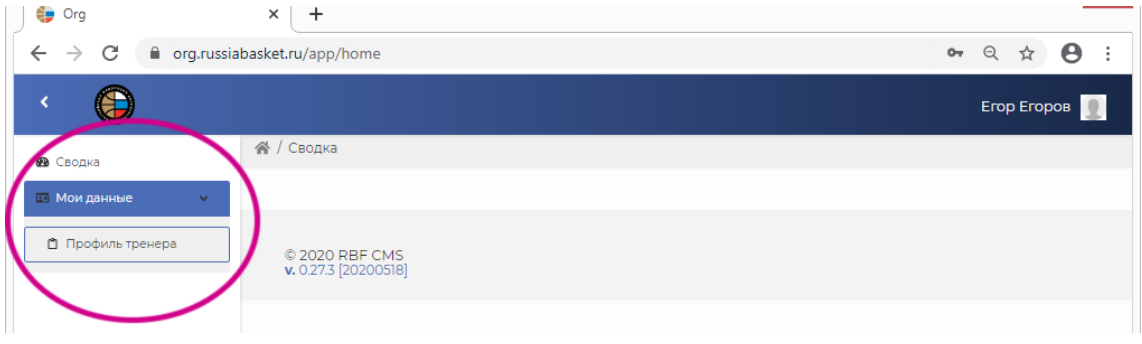

10. Вы попадете на страницу тренера, где надо заполнить необходимые данные. Нажмите кнопку «Изменить» рядом с «Общей информацией»:

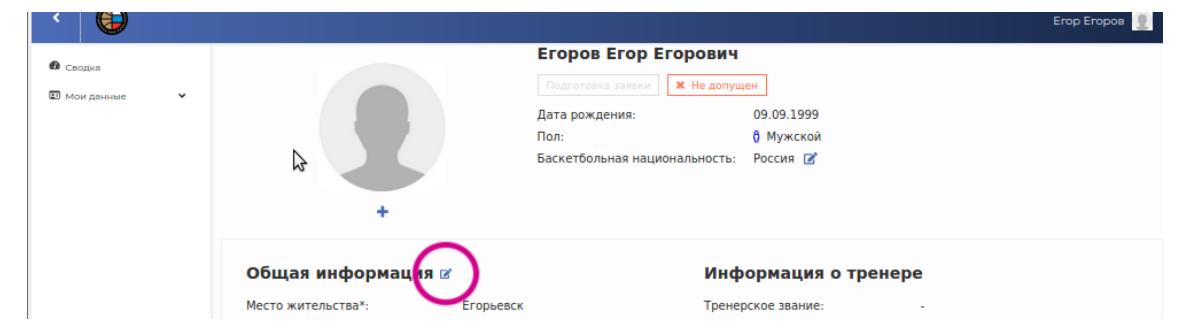

Введите данные, нажмите кнопку «Сохранить»:

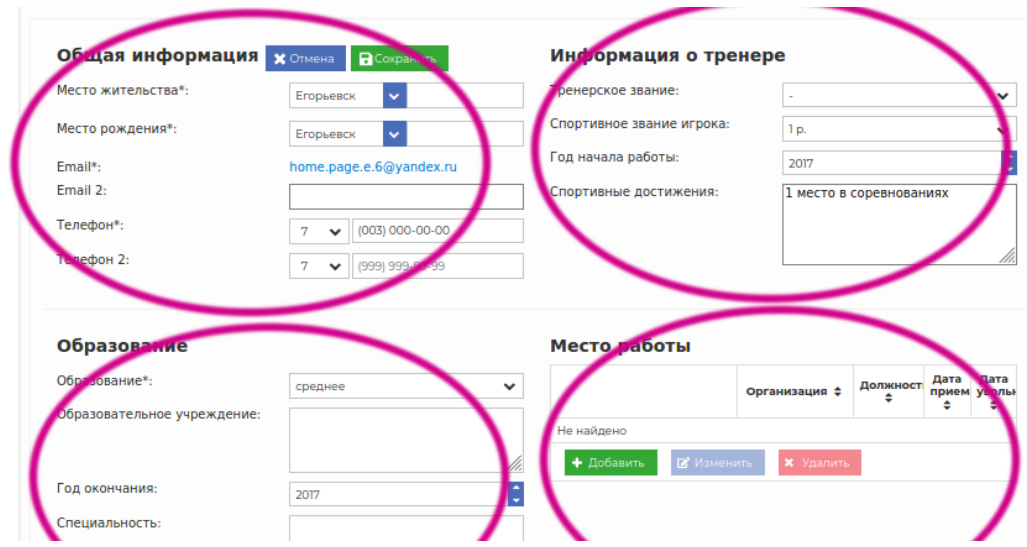